## Abilitazione Computer MACOS all'autenticazione su rete cablata

1° Da IMPOSTAZIONI DI SISTEMA, selezionare RETE

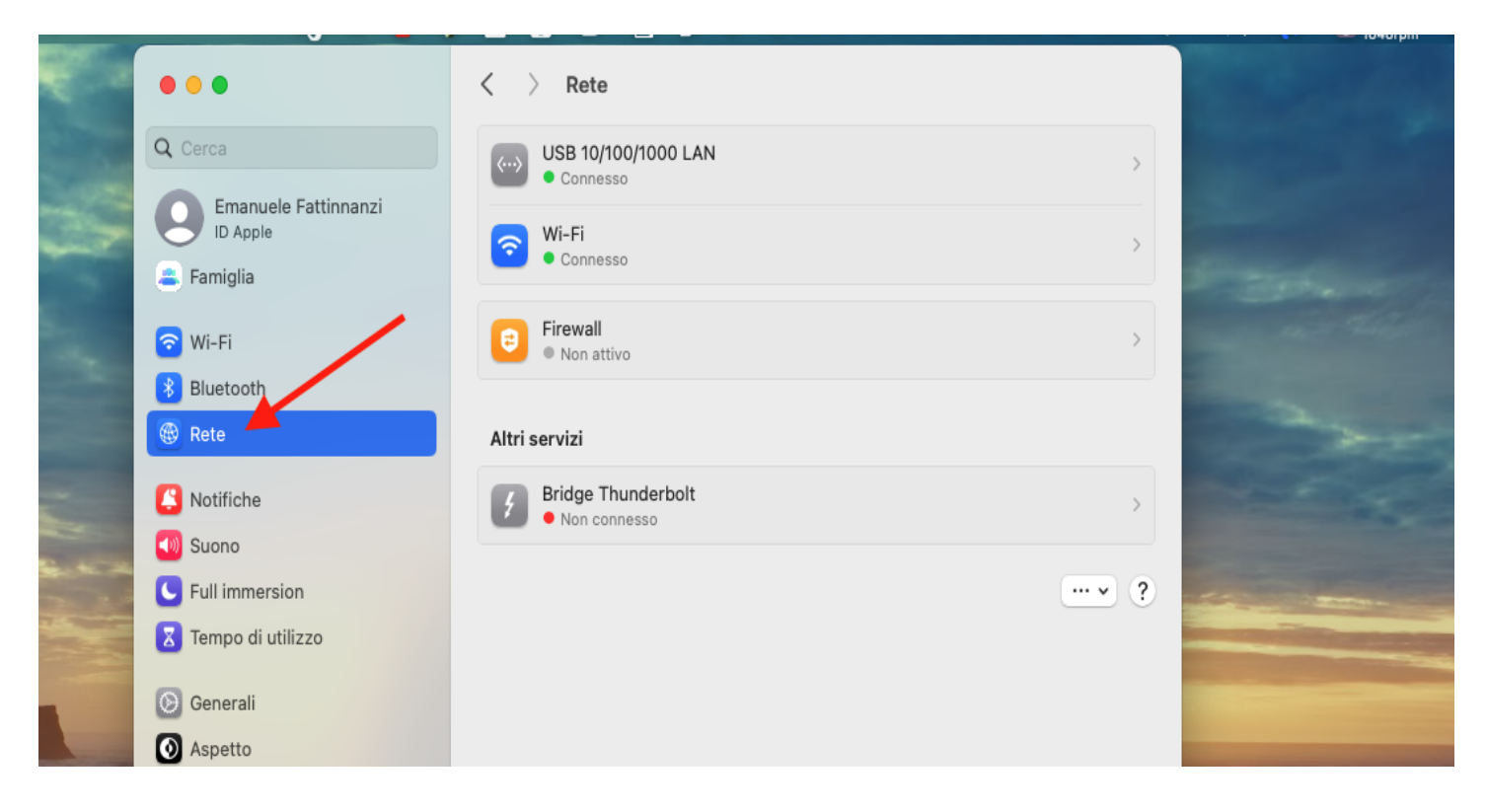

2° Selezionare la propria scheda di rete cablata e selezionare "Dettagli..."

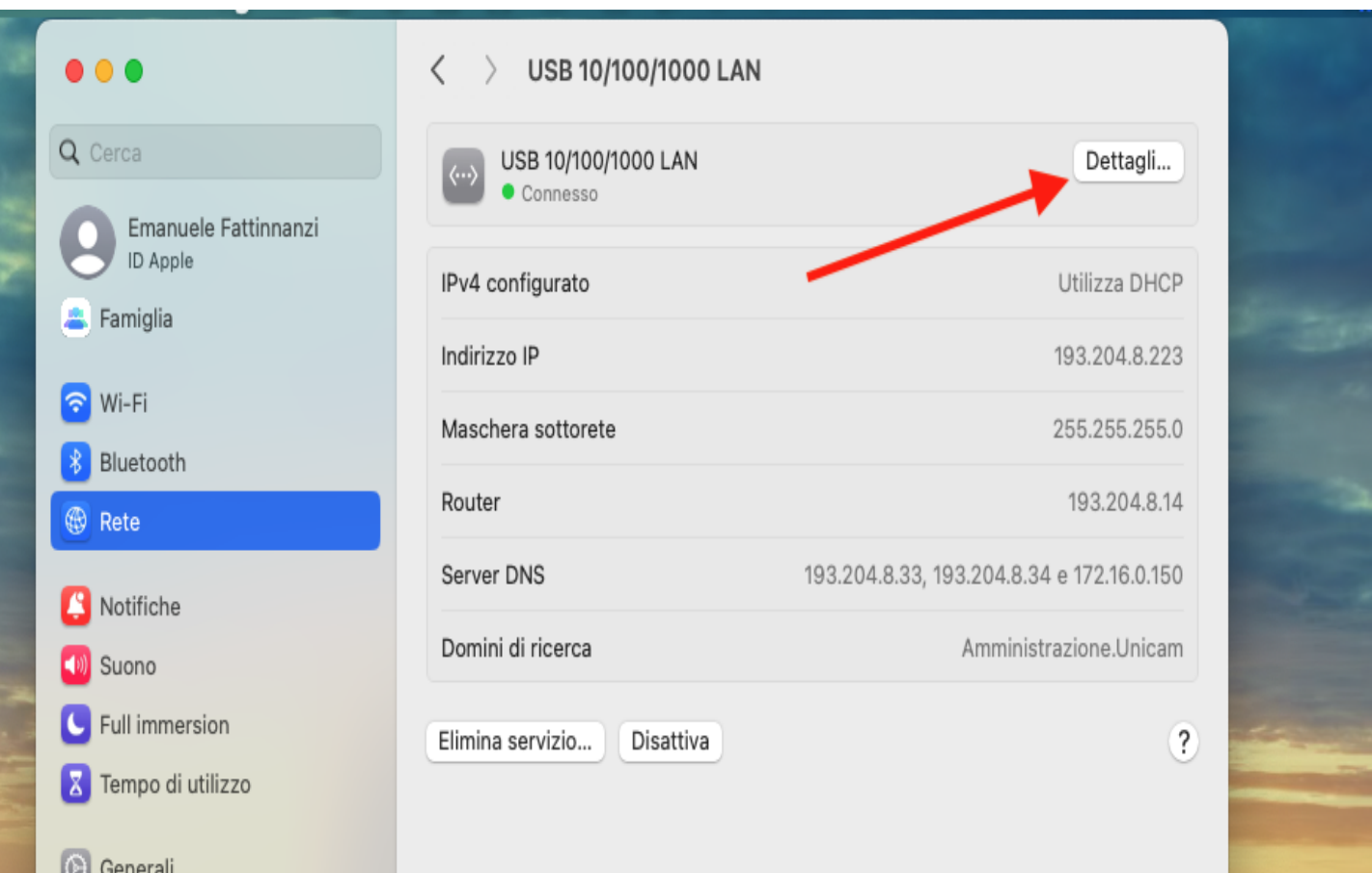

3° Dal tab "802.1X" verificare che sia spuntata l'opzione "Abilita connessione automatica"

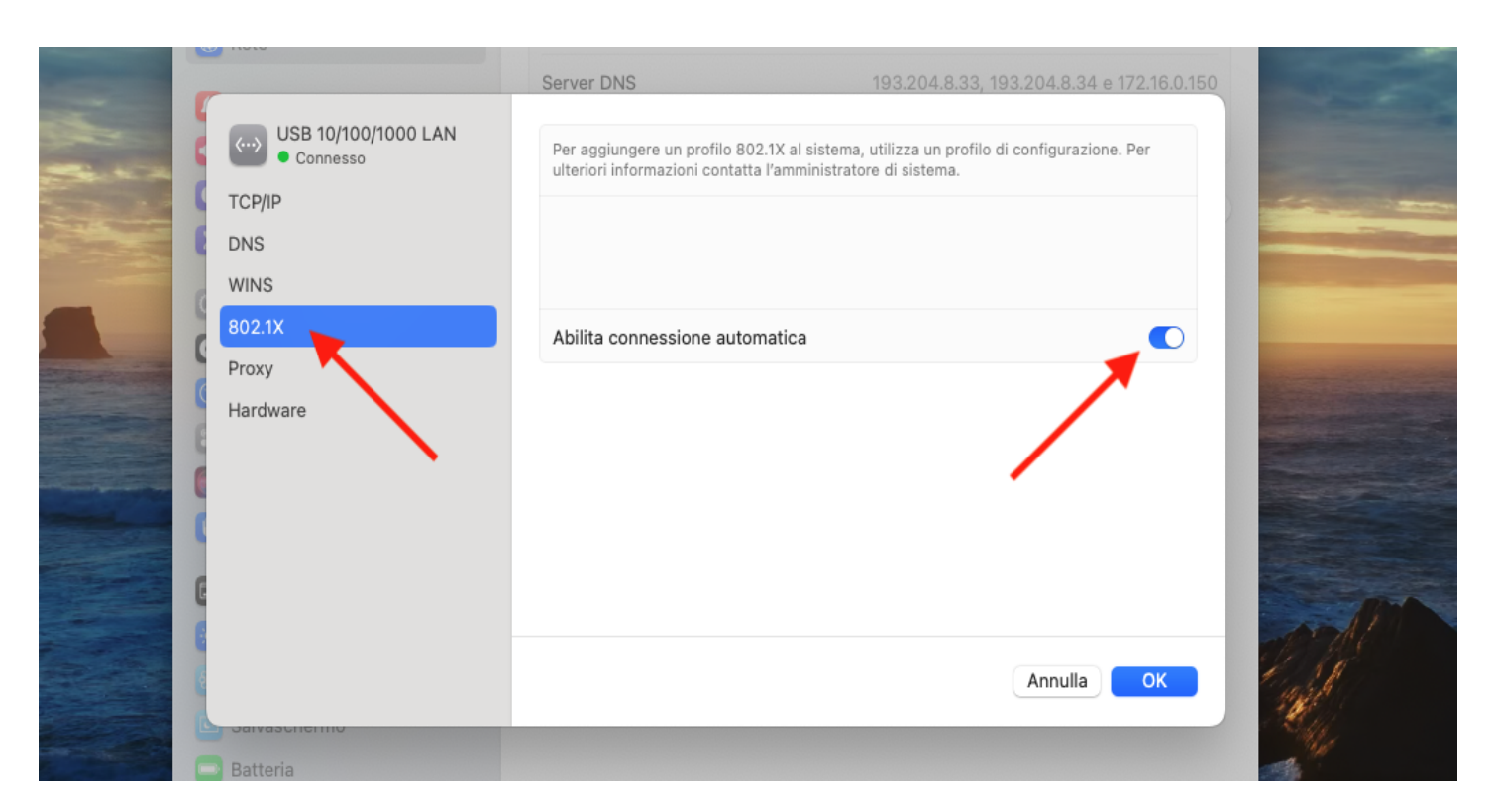

4° Come per la connessione alla rete WiFi, se non mai collegato alla rete di Ateneo, il computer proporrà di accettare il certificato, chiedendo la convalida tramite le proprie credenziali dell'utente locale.

 Una volta accettato il certificato, questo verrà chiesto una sola volta, verrà proposta la maschera sottostante dove poter inserire le proprie credenziali di ateneo: username + password. La spunta "ricorda queste informazioni" va spuntata a vostra discrezione, se lasciata spuntata non vi chiederà più l'inserimento delle credenziali, fino al prossimo cambio password.

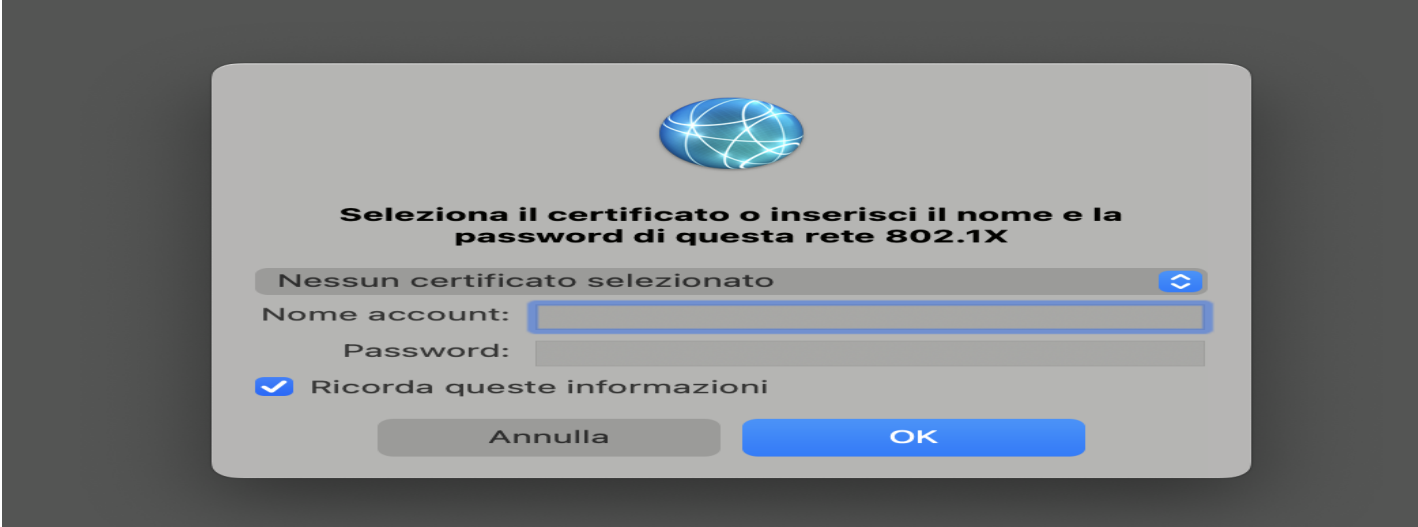

Queste impostazioni non inficiano il collegamento alle normali reti cablate senza autenticazione, quindi una volta effettuate queste abilitazioni nella vostra macchina, potrete collegarvi sia a reti cablate con o senza autenticazione, lasciando l'esperienza d'uso assolutamente inalterata.

Nel caso ci sia stato un qualche problema durante il processo di autenticazione, si può procedere a scollegare il cavo di rete dal computer e renserirlo così da poter effettuare nuovamente l'autenticazione di rete.